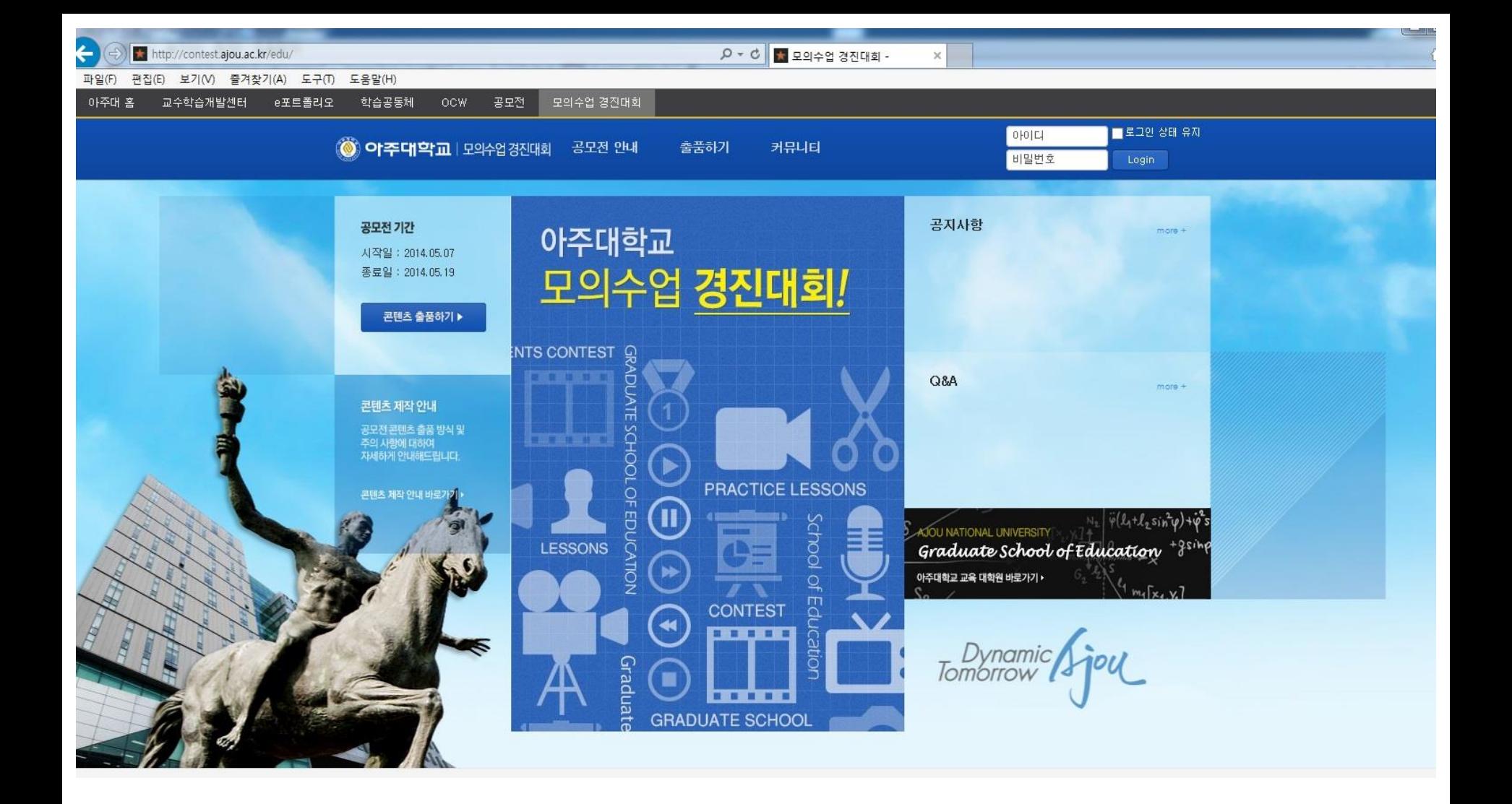

# 공모전 이용 가이드

# 공모전 사이트 로그인

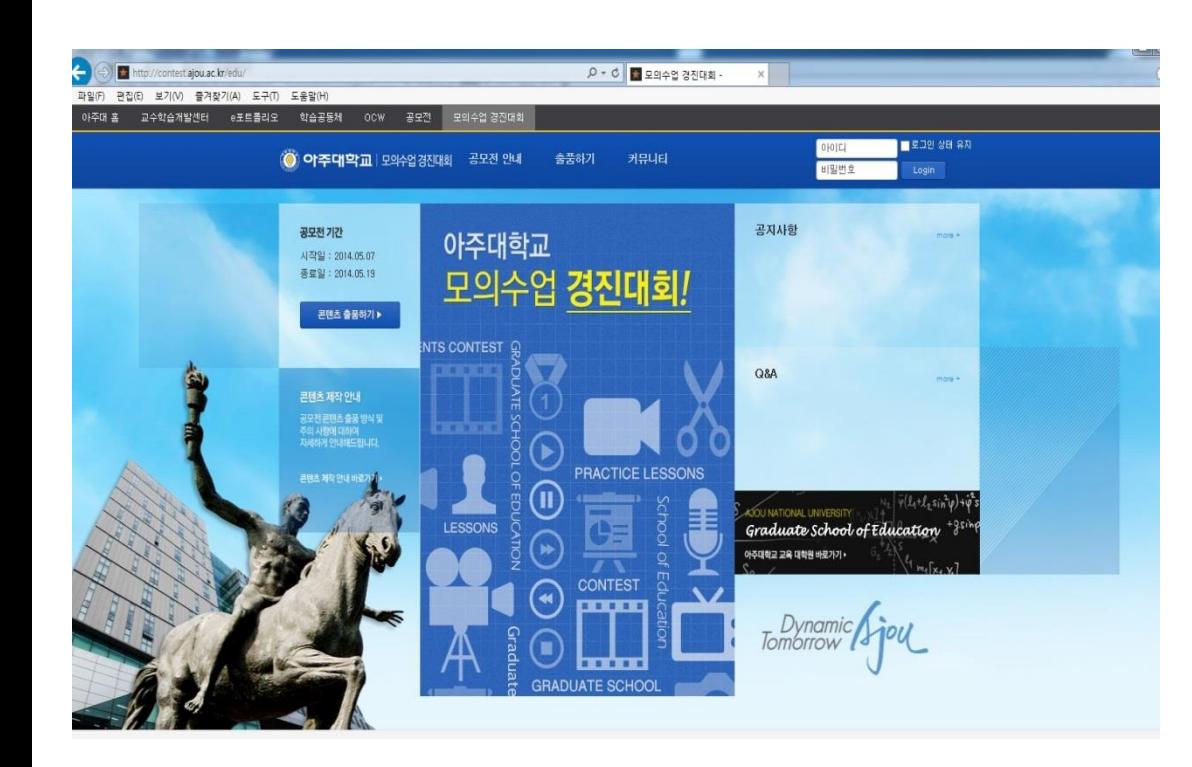

- 공모전 사이트 로그인 합니다.
- <http://contest.ajou.ac.kr/edu/>
- 사용하는 학교 ID와 패스워 드를 입력하고 로그인 합니다.

#### 공모전 출품하기 (1)

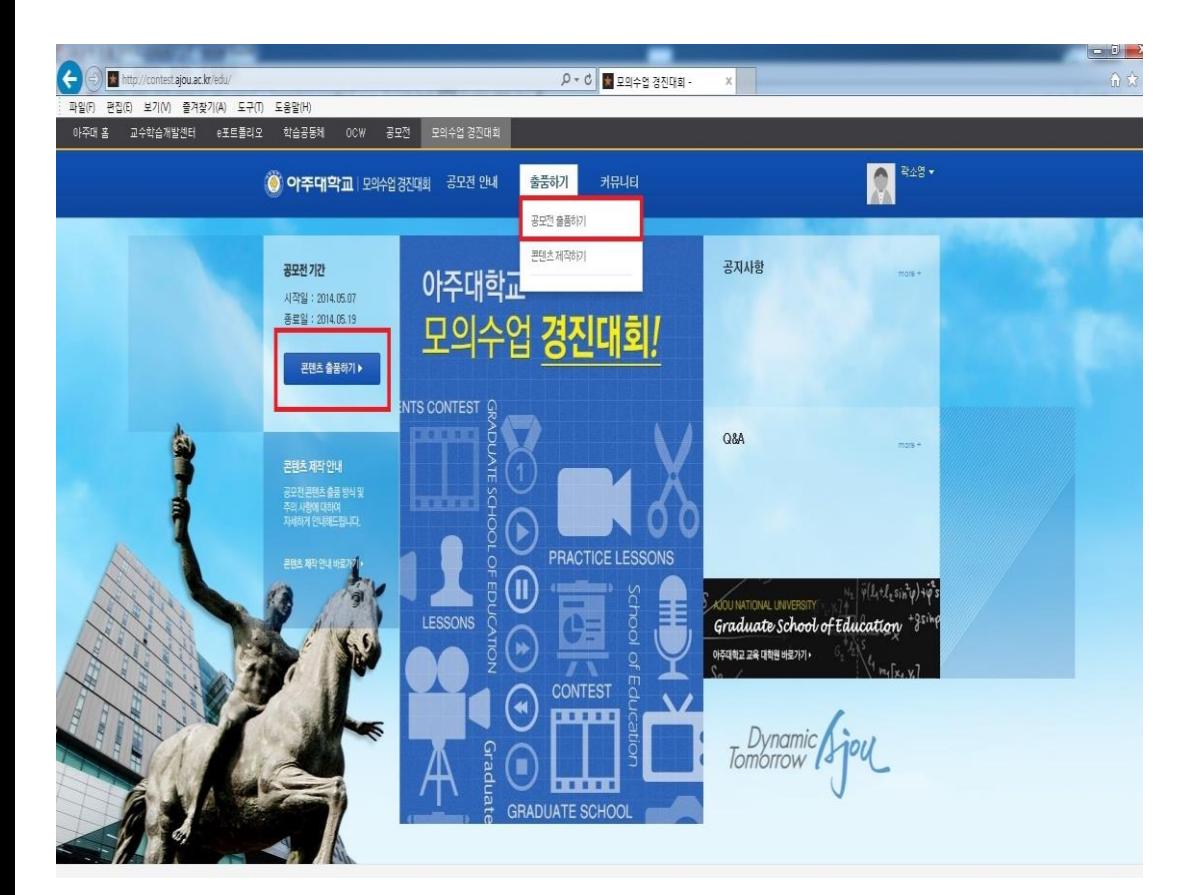

• 로그인 후 출품하기-공모 전 출품하기나 콘텐츠 출품 하기 클릭합니다.

#### 공모전 출품하기 (2)

#### 출품하기

#### 공모전 출풍하기  $\mathbb{R}$  are well as a second  $\mathbb{R}$  . The second

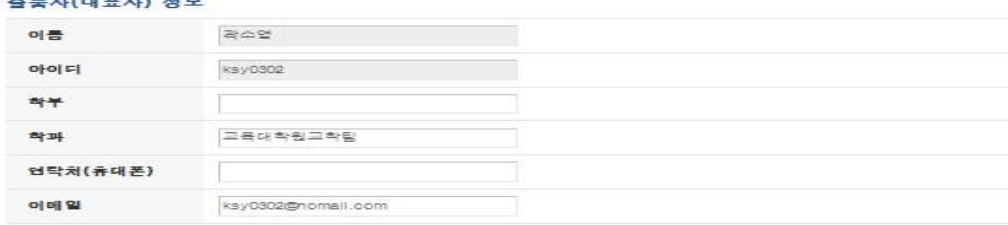

#### 콘텐츠 듯록

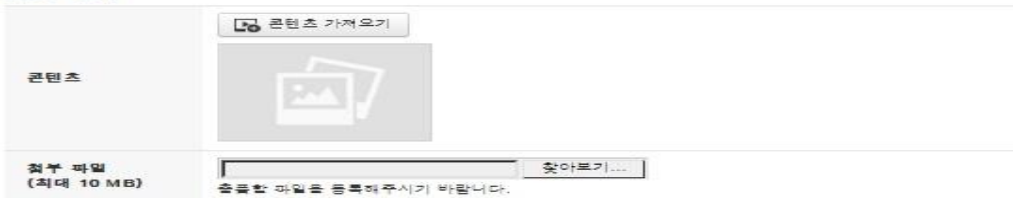

#### 출품작 정보

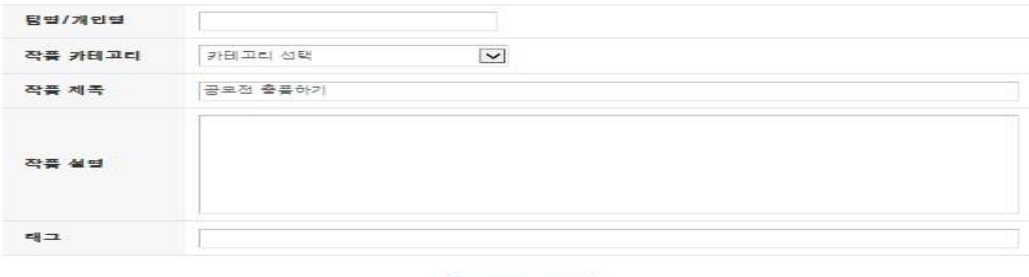

#### • 공모전 출품하기 버튼을 클릭 하여 본 작품 출품 등록페이지 로 이동합니다.

- 팀명/팀구성을 입력합니다.
- 출품작 선택 항목에서 [콘텐츠 가져오기]를 클릭합니다.

#### 주의사항

1. 콘텐츠 등록시에 반드시 제한 된 공개를 선택하고 등록하길 바 랍니다.

축품하기

## 콘텐츠 만들기 (1)

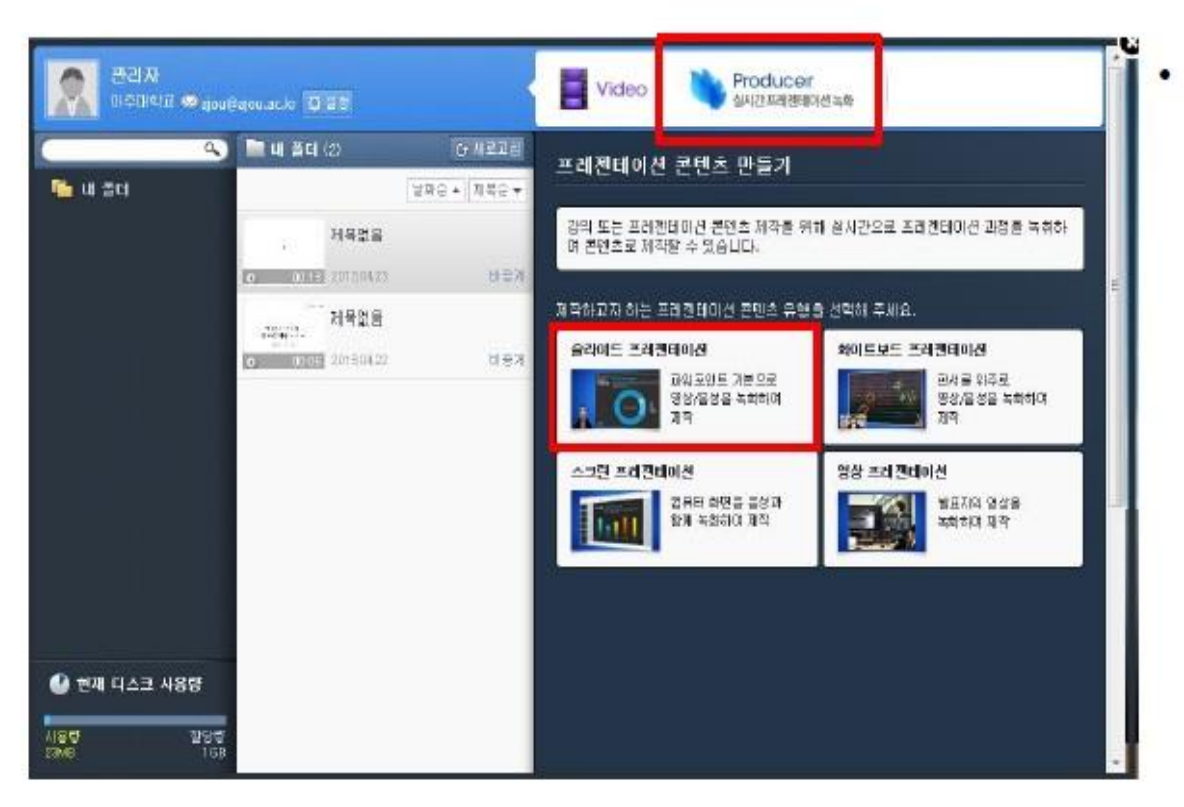

• 동영상 제작을 위해 Producer 메뉴를 선택 후에 슬라이드 프리젠테이션을 클릭합니다.

#### 콘텐츠 만들기 (2)

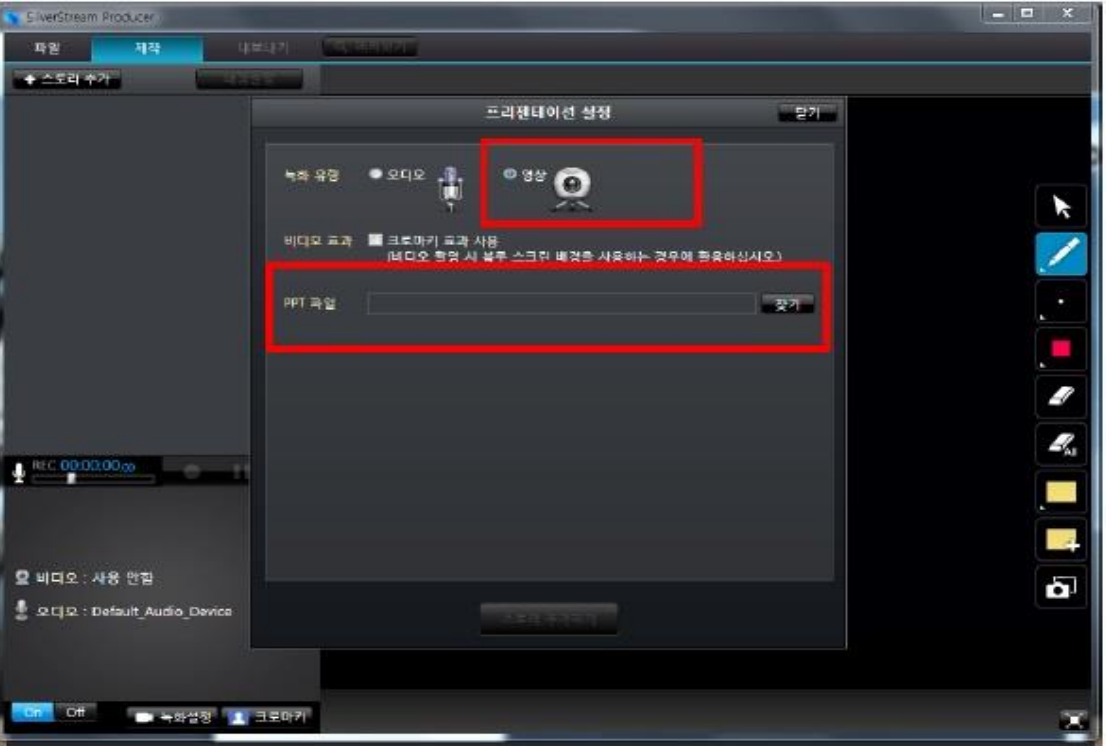

• 잠시 기다리면 옆의 그림과 같이 녹화유형 영상을 선택 하고 발표하고자 하는 PPT 자료를 찾기 버튼으로 불러 옵니다.

## 콘텐츠 만들기 (3)

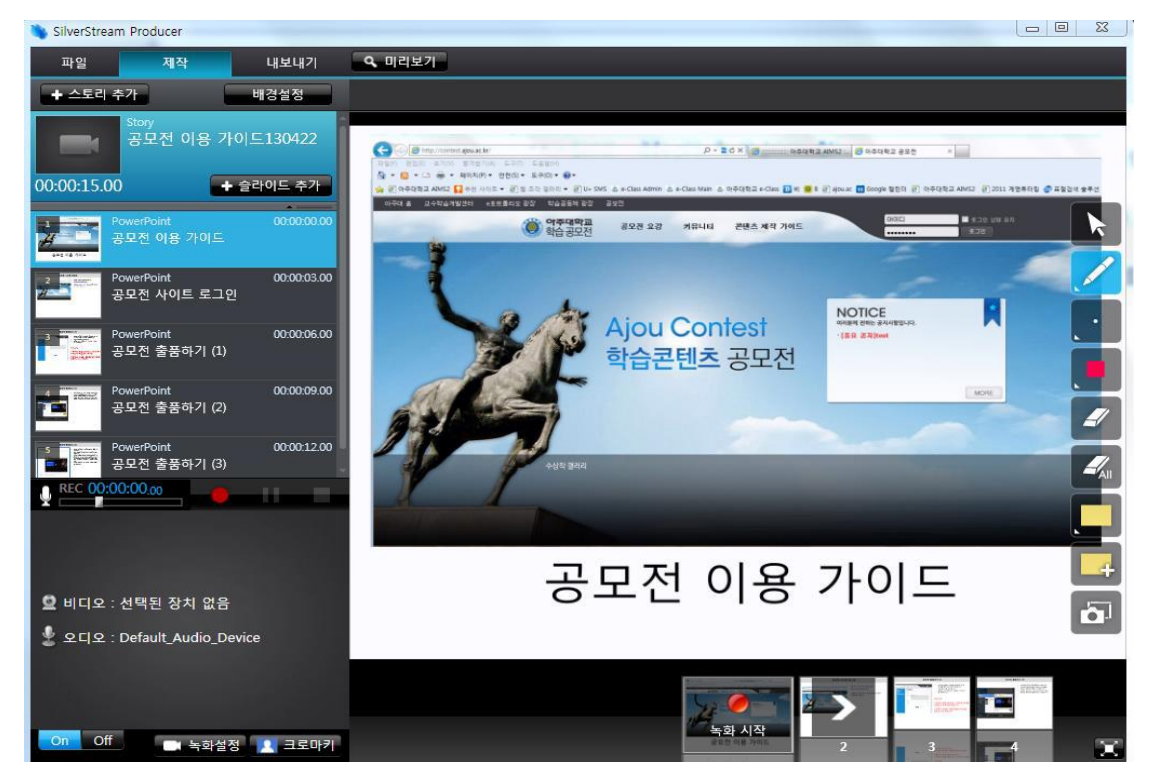

- 녹화 시작버튼을 클릭하고 녹화를 진행 합니다.
- 녹화가 끝나면 마침 버튼을 클릭합니다.

#### 콘텐츠 만들기 (4)

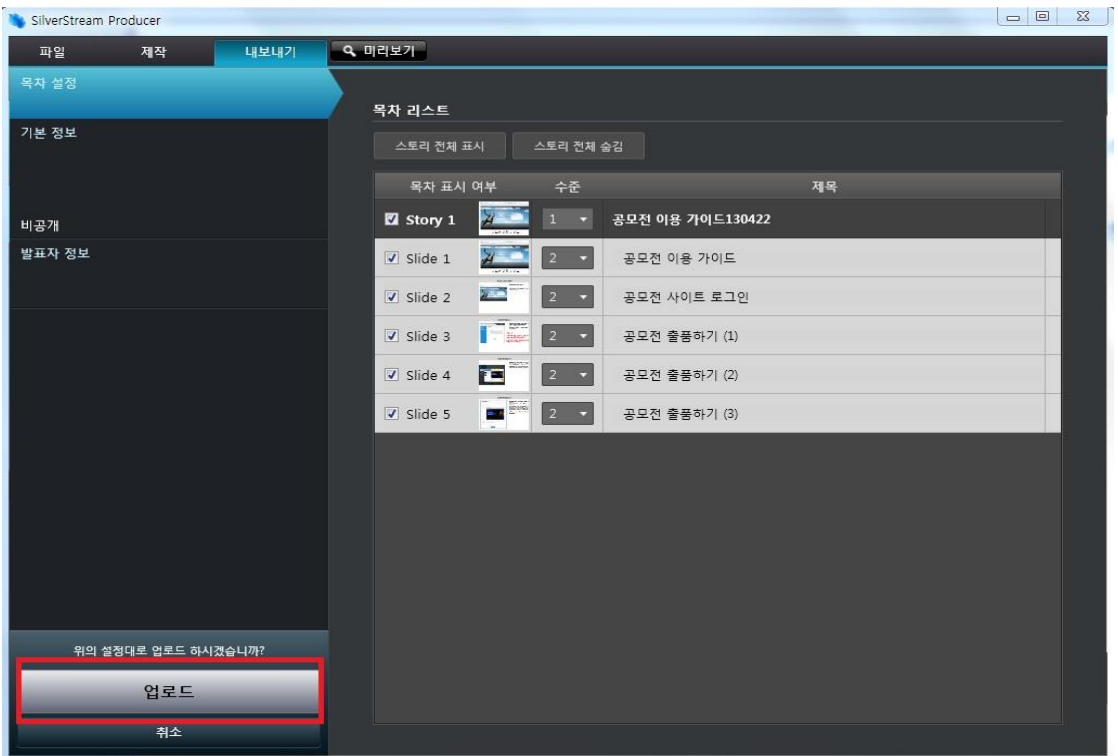

• 녹화가 끝나면 내보내기 메 뉴를 선택한 후에 업로드 버튼을 클릭합니다.

# 콘텐츠 만들기 (5)

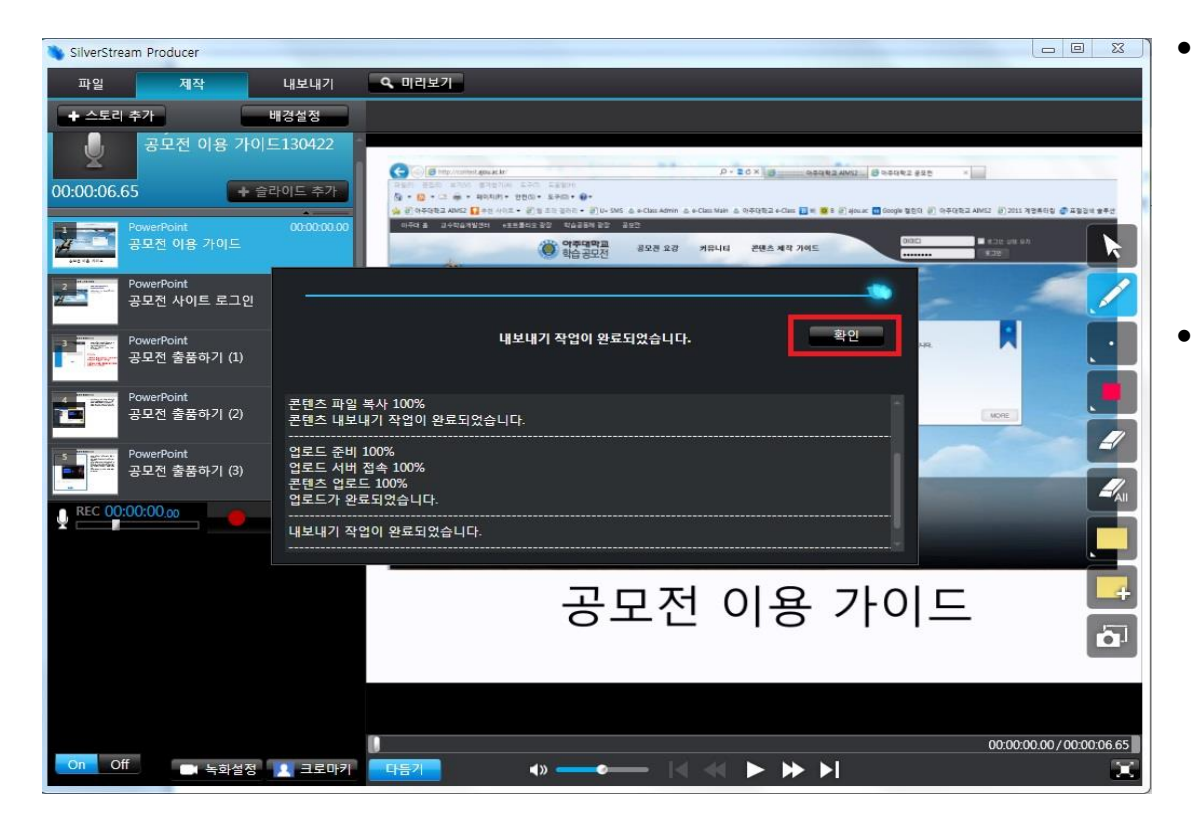

- 업로드가 끝나면 옆의 화면 과 같이 내보내기 작업을 진행하고 완료되면 확인버 튼을 클릭합니다.
- 그리고 실버스트림 프로듀 서 프로그램을 종료합니다.

# 콘텐츠 만들기 (6)

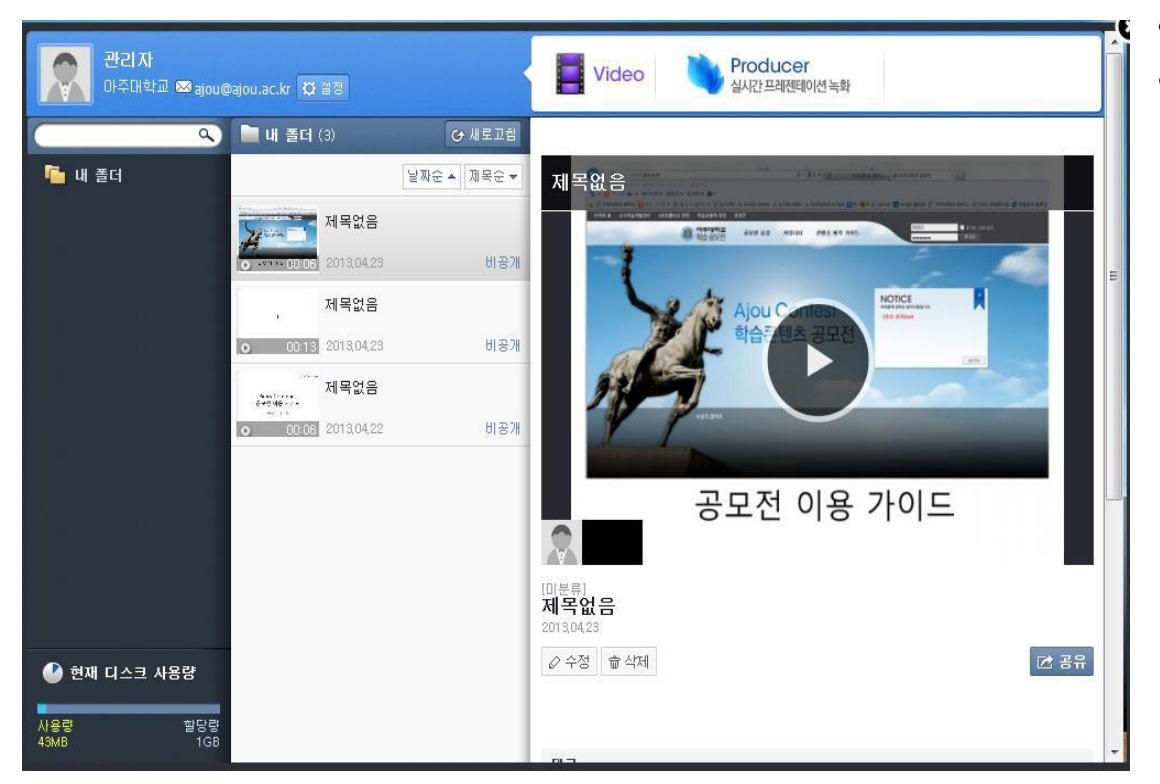

- <http://contest.ajou.ac.kr/edu>
- 사이트에서 업로드된 영상 을 확인할 수 있습니다.

## 공모전 출품하기 (2)

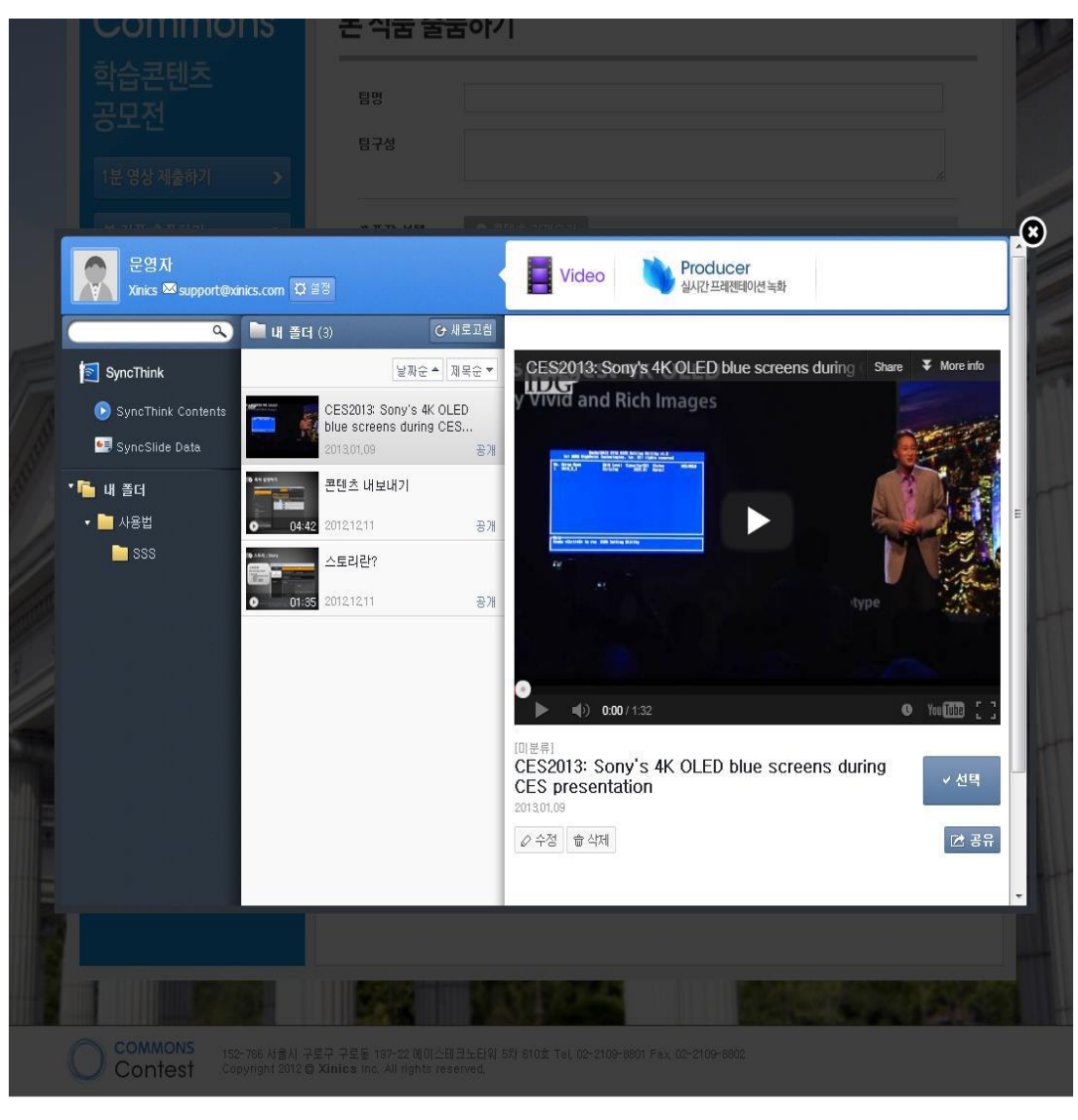

- [마이페이지]가 팝업 형태 로 나타납니다.
- 제작하여 등록해 놓은 콘텐 츠 중 출품할 콘텐츠 항목 을 목록에서 선택합니다. • 오른쪽 뷰어 창이 나타나면 하단의 [선택]항목을 클릭 하여 출품작으로 선택합니 다.

# 공모전 출품하기 (3)

#### 본 작품 출품하기

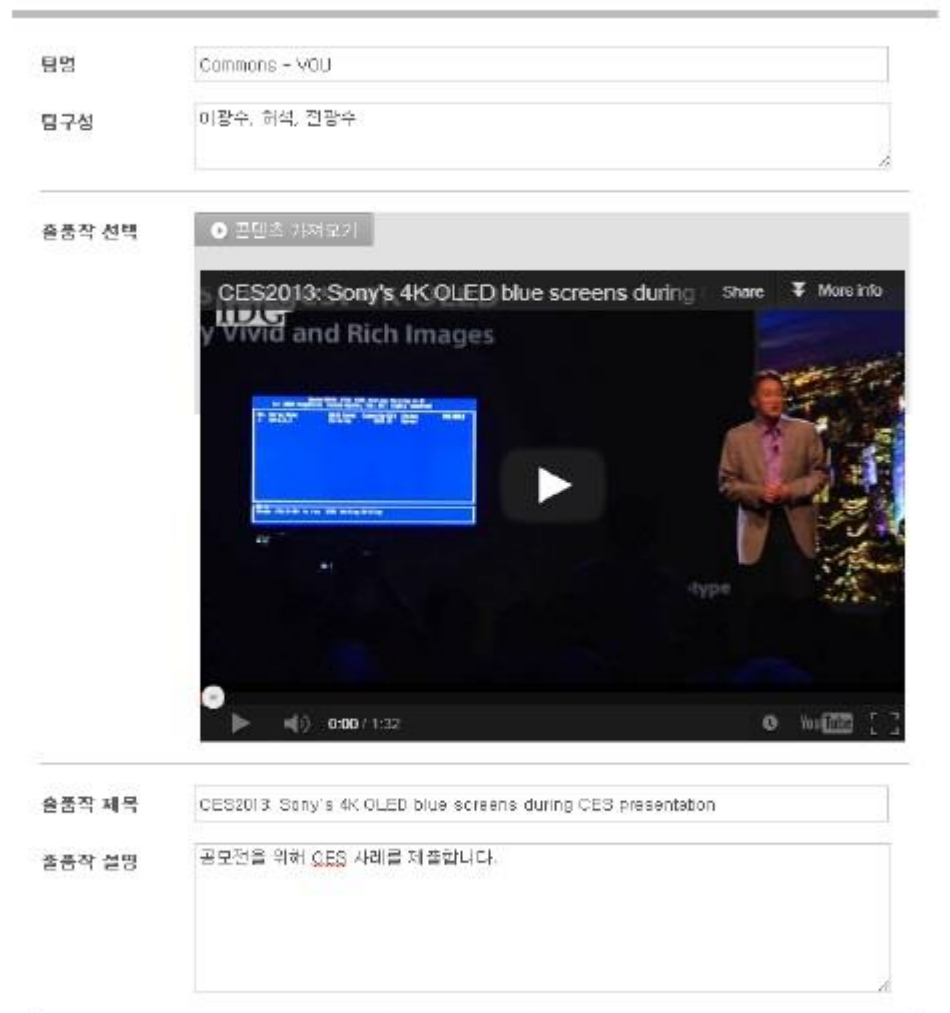

출품하기

- 선택한 출품작이 [출품작선 택] 항목에 나타납니다.
- 재생 버튼을 클릭하여 미리 보기를 할 수 있습니다.
- 출품작 제목과 설명에 해당 콘텐츠를 등록했을 때 입력 한 내용이 자동 기입됩니다. 수정하고자 한다면 출품 내 용에 맞게 수정 입력하여 [출품하기]버튼을 클릭합니 다.